## **Instrukcja obsługi terminala stanowiskowego WT06**

Po uruchomieniu terminala mamy widoczny ekran na którym zaznaczona jest opcja Start. (po dłuższej przerwie ekran może się wygasić – aby rozpocząć pracę w takiej sytuacji należy skorzystać z przycisku ze strzałką skierowaną w lewo) Aby rozpocząć pracę należy wybrać przycisk ze strzałką.

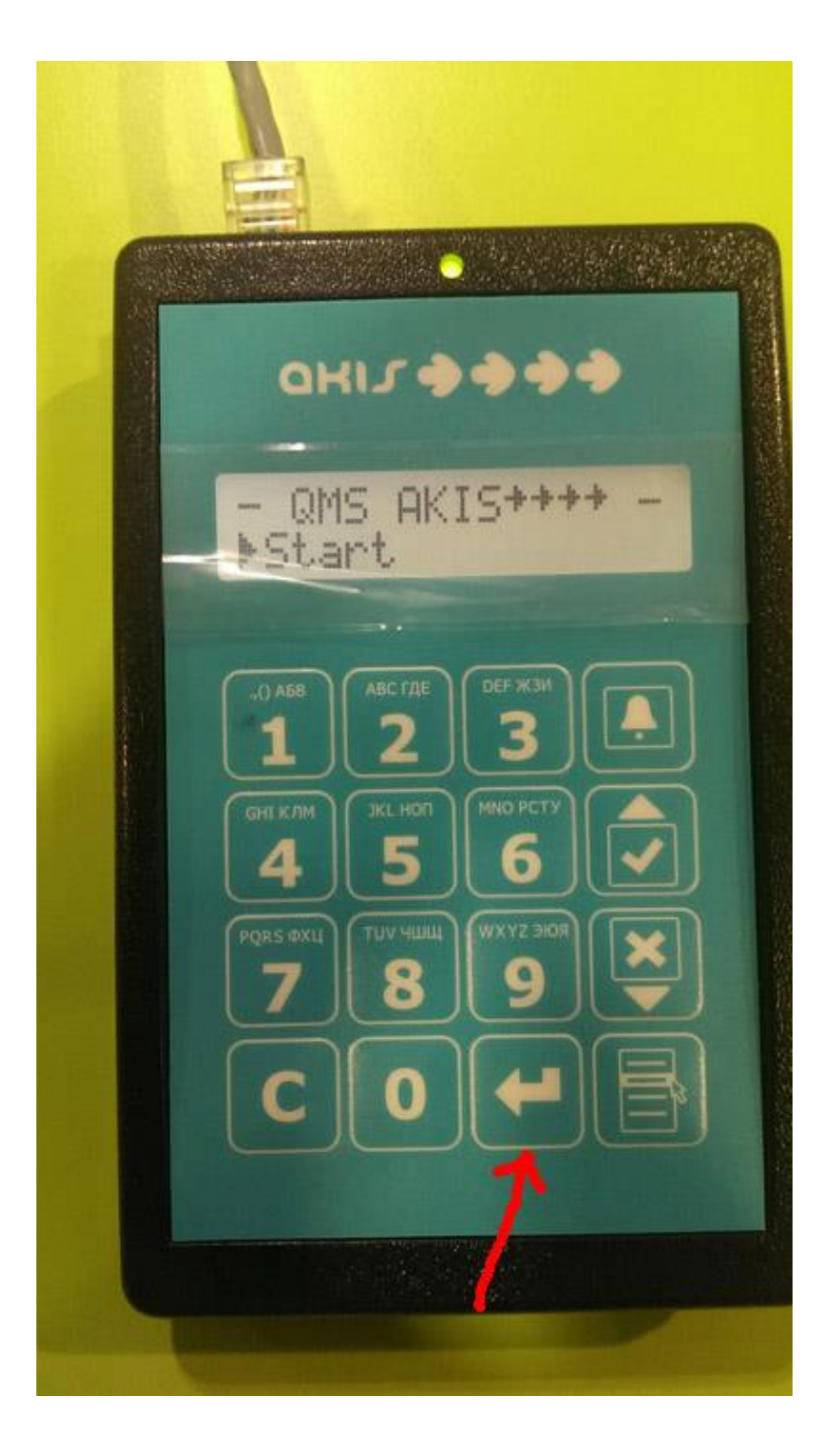

Po jego wybraniu użytkownik zostanie poproszony o wprowadzenie kodu, wprowadzony kod zatwierdzamy przyciskiem ze strzałką:

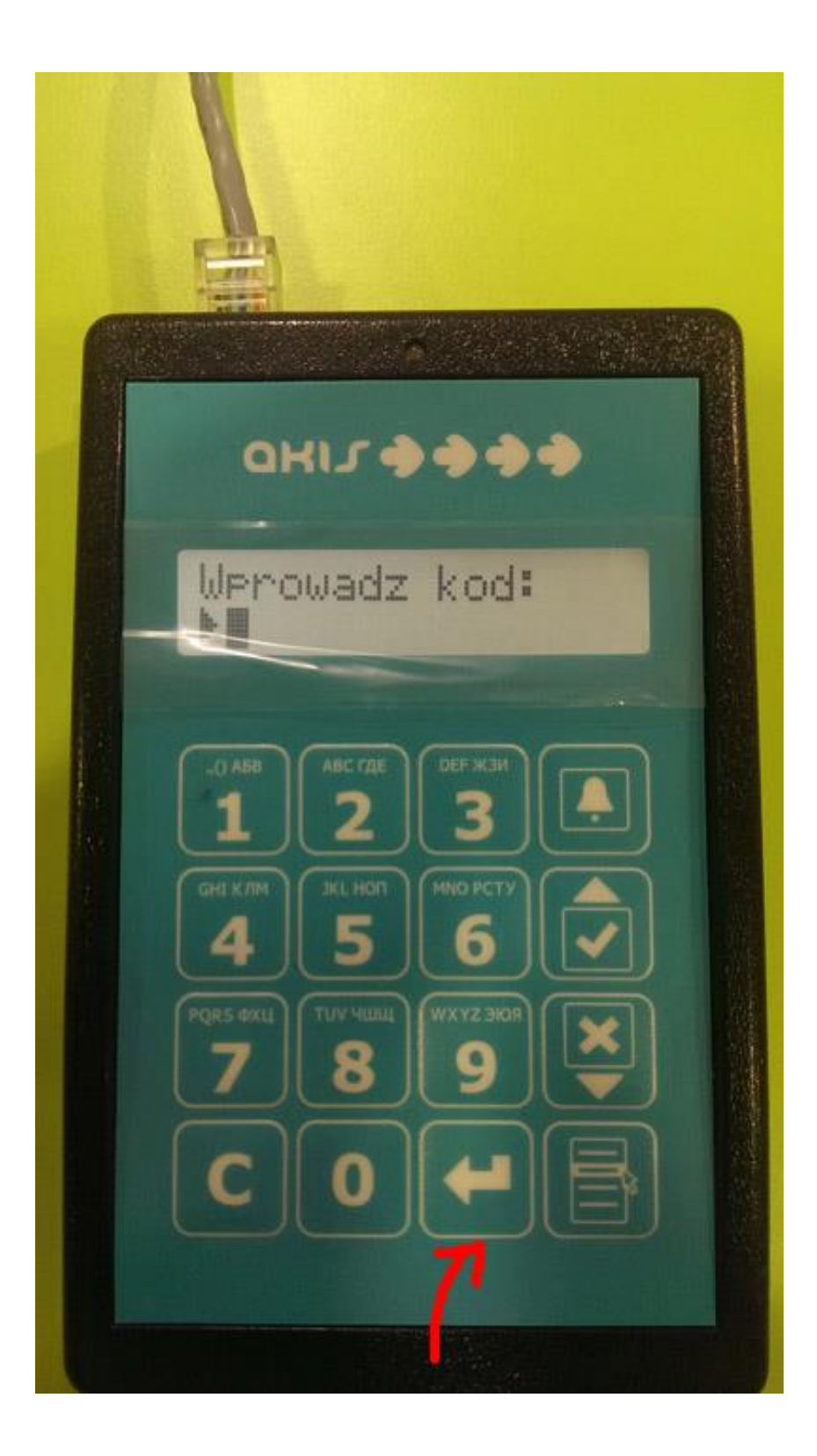

Po wprowadzeniu kodu możliwe jest rozpoczęcie pracy, urządzenie na początku wyświetla informację o ilości osób oczekujących do kolejek, które dane stanowisko obsługuje:

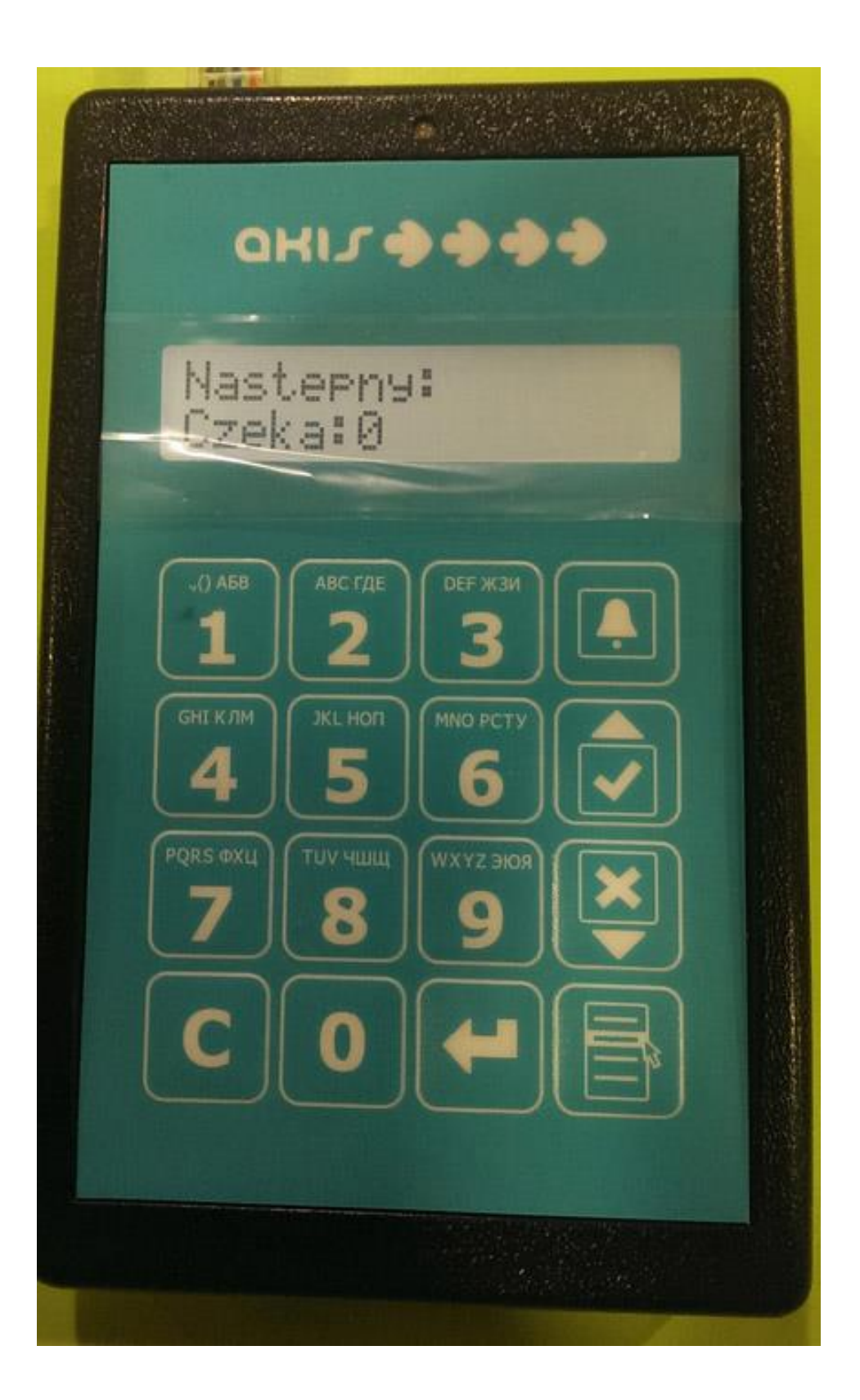

Aby przywołać klienta do stanowiska (pod warunkiem, że są klienci) należy użyć przycisku z dzwonkiem:

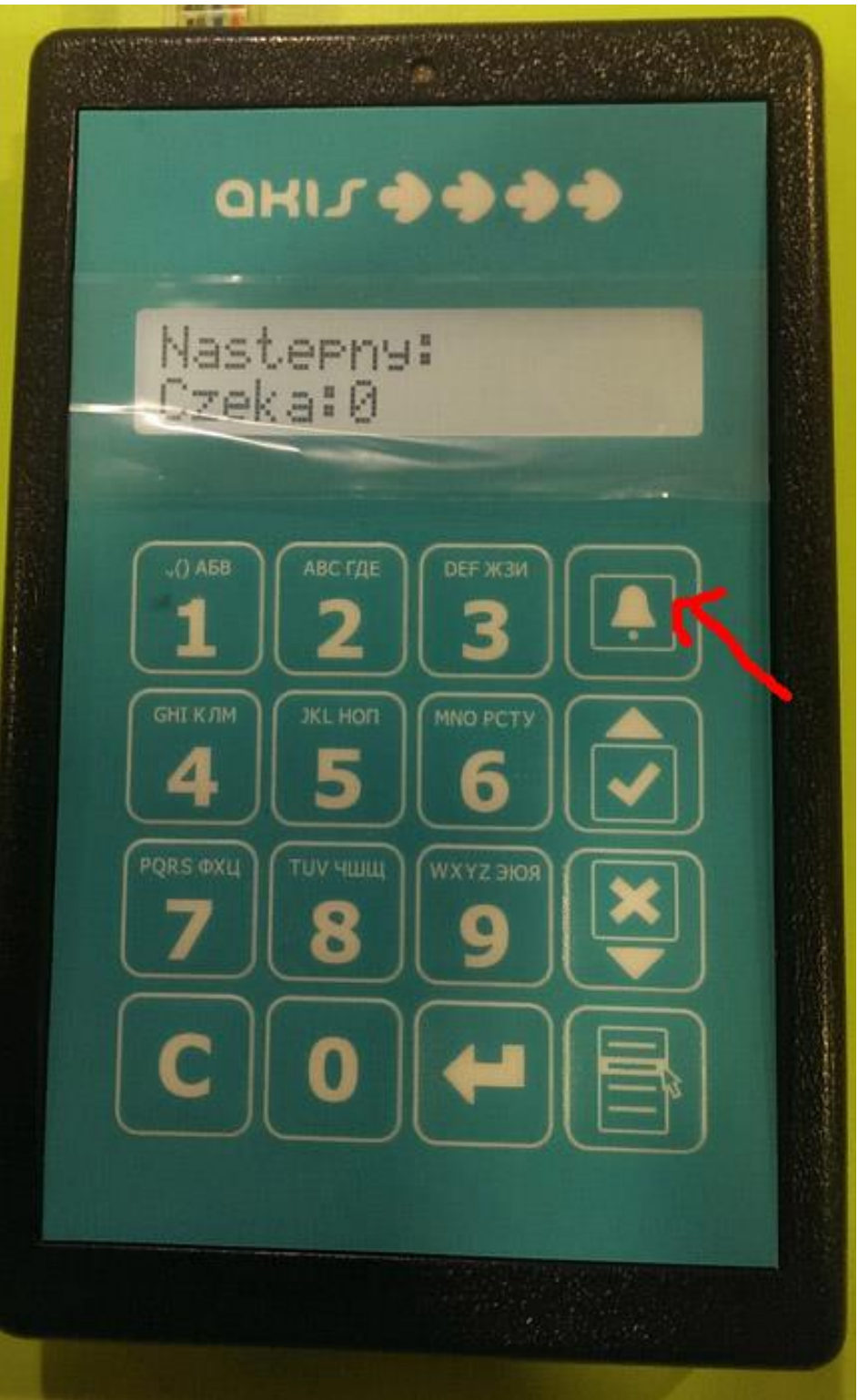

Po zakończeniu obsługi klienta, aby przywołać następnego należy skorzystać ponownie z przycisku z dzwonkiem.

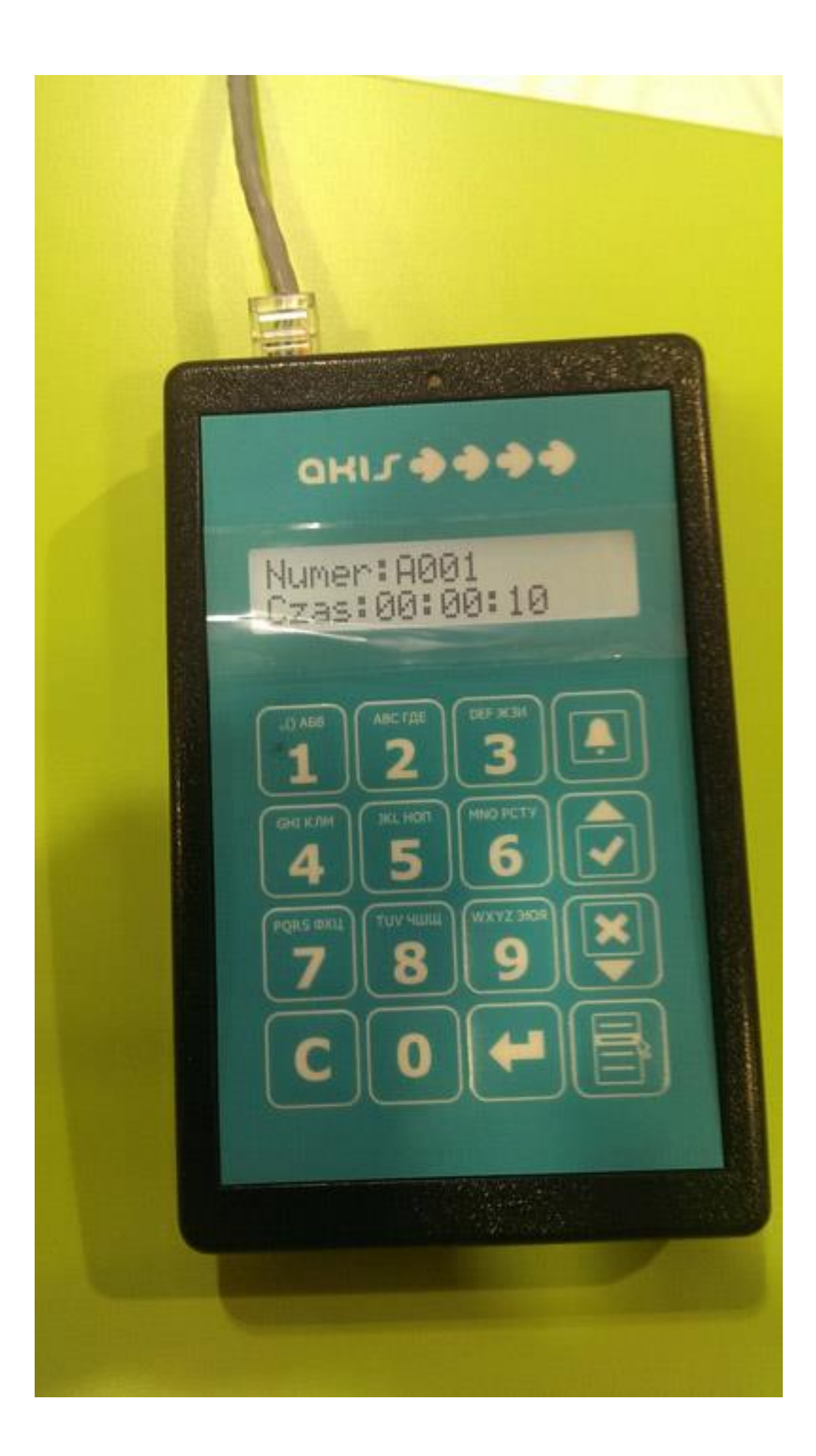

W trakcie obsługi klienta urządzenie pozwala na korzystanie z różnych opcji. Aby wybrać jedną z nich należy wybrać przycisk z menu kontekstowym:

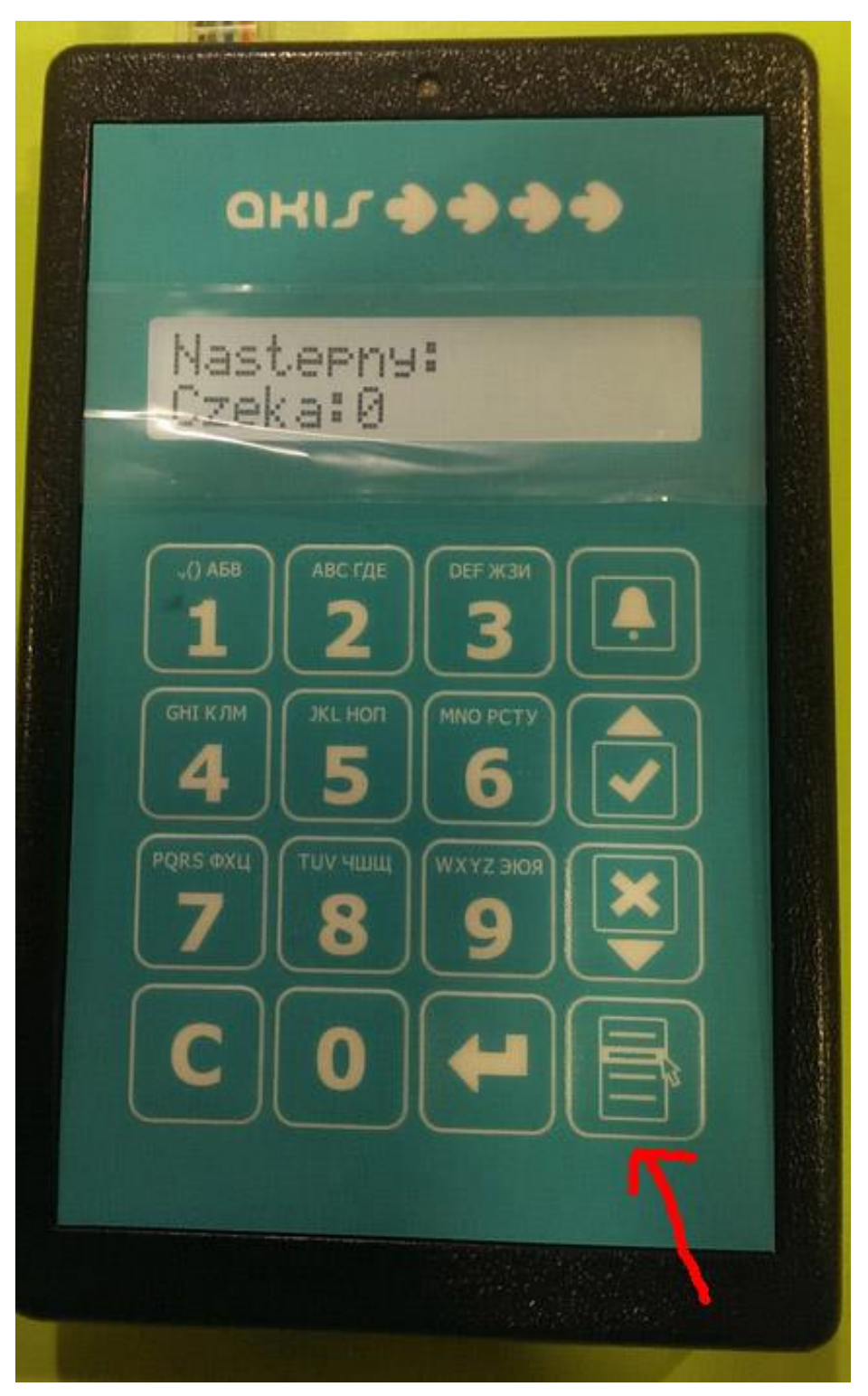

Po wybraniu tej opcji ukazuje się lista opcji, aby przemieszczać się między tymi opcjami należy korzystać z przycisków ze strzałkami kierunkowymi (góra, dół)

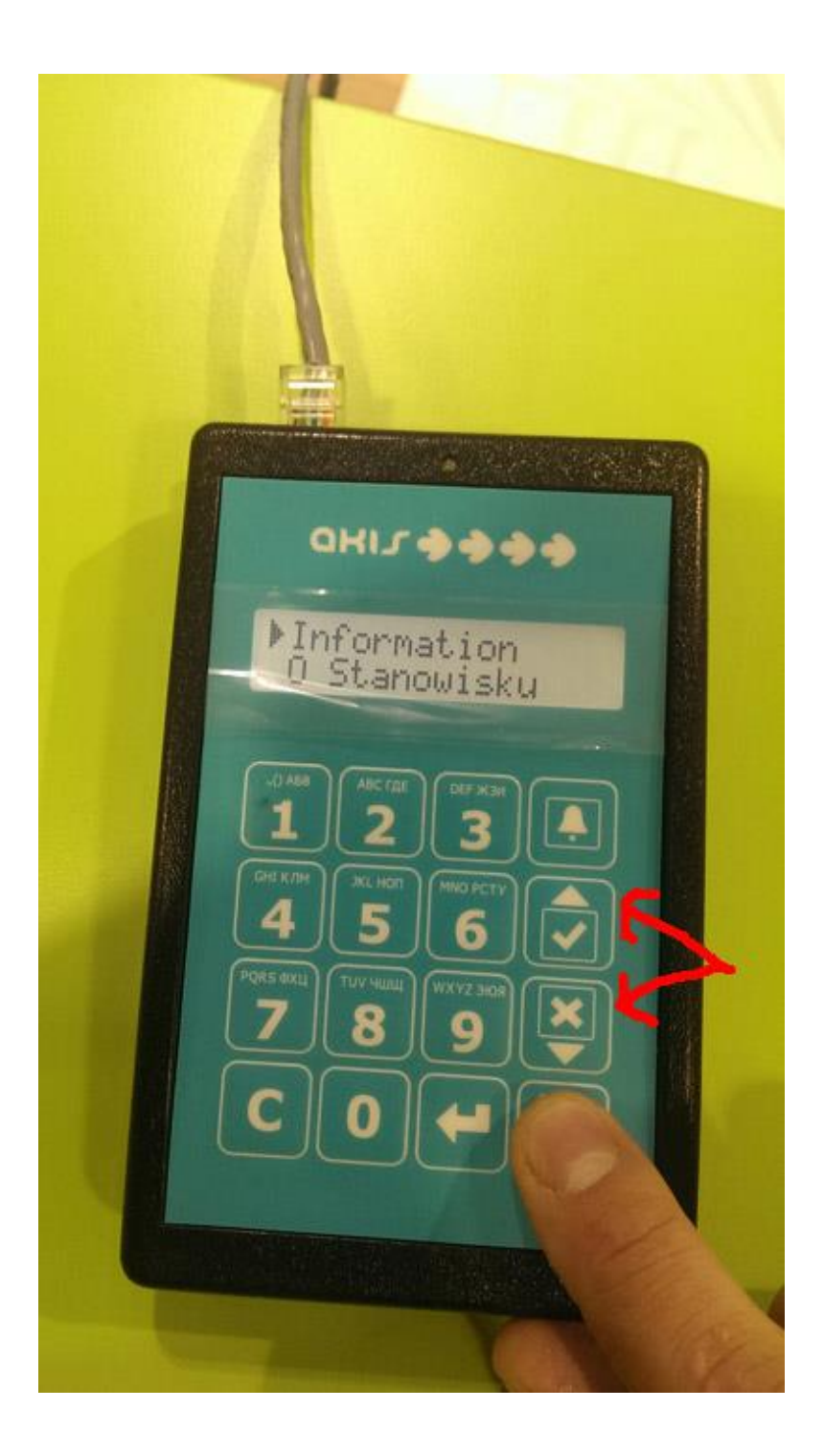

Aby zatwierdzić wybór korzystamy z przycisku ze strzałką w lewo (dolny rząd, drugi od prawej strony przycisk)

Urządzenie pozwala na skorzystanie z opcji:

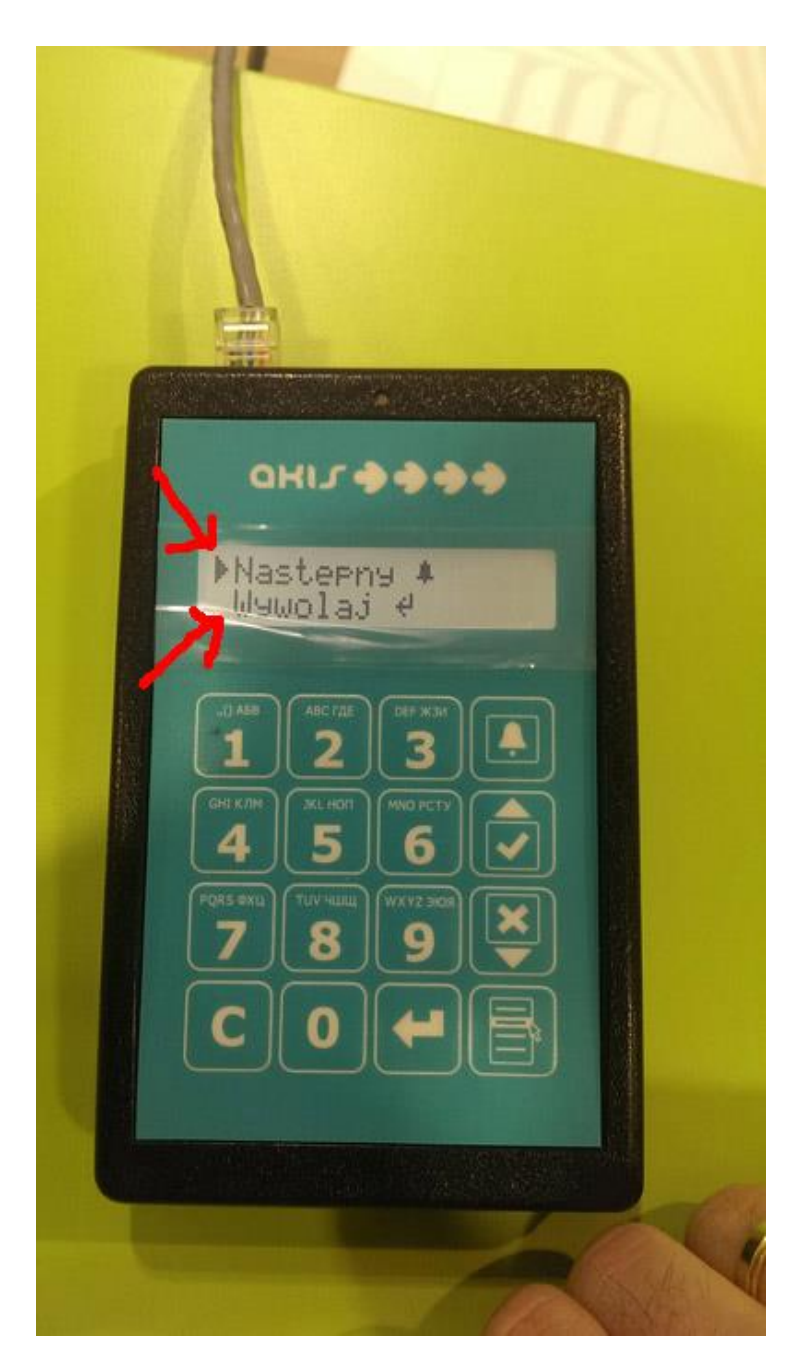

Opcja Następny jest równoznaczna z wybraniem przycisku z dzwonkiem i wywołaniem następnego klienta w kolejce.

Opcja Wywołaj pozwala na wywołanie numeru biletu ręcznie, po jej wybraniu możliwe jest wprowadzenie numeru, który chcemy wywołać z "palca"

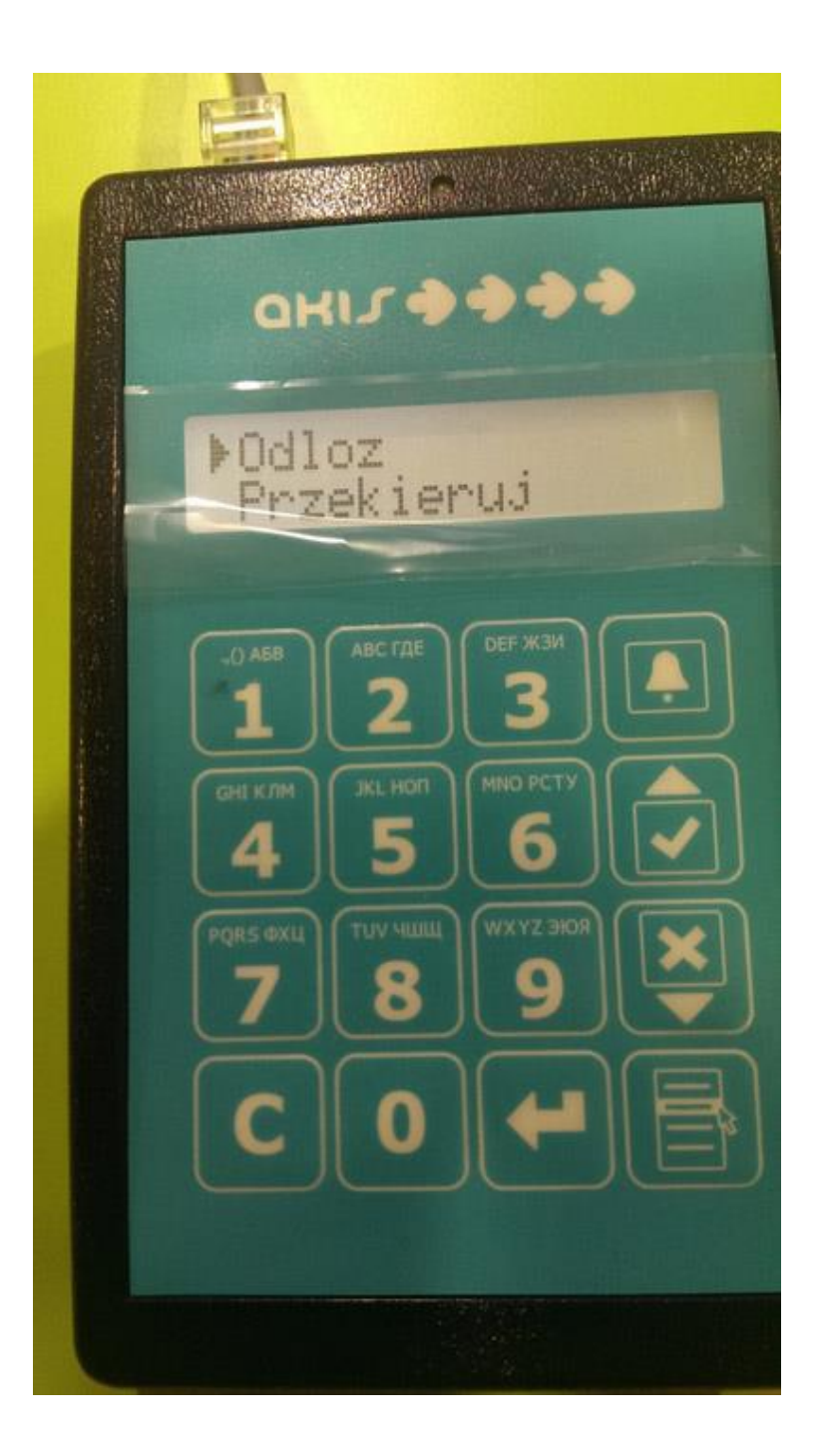

Opcja odłóż – umożliwia odłożenie numery na określony czas, który możemy wprowadzić na klawiaturze

Opcja przekieruj – umożliwia przekierowanie numeru biletu do inne kolejki, po wybraniu tej opcji pojawia się lista wszystkich kolejek – aby dokonać wyboru należy skorzystać z przycisku ze strzałką skierowaną w lewo

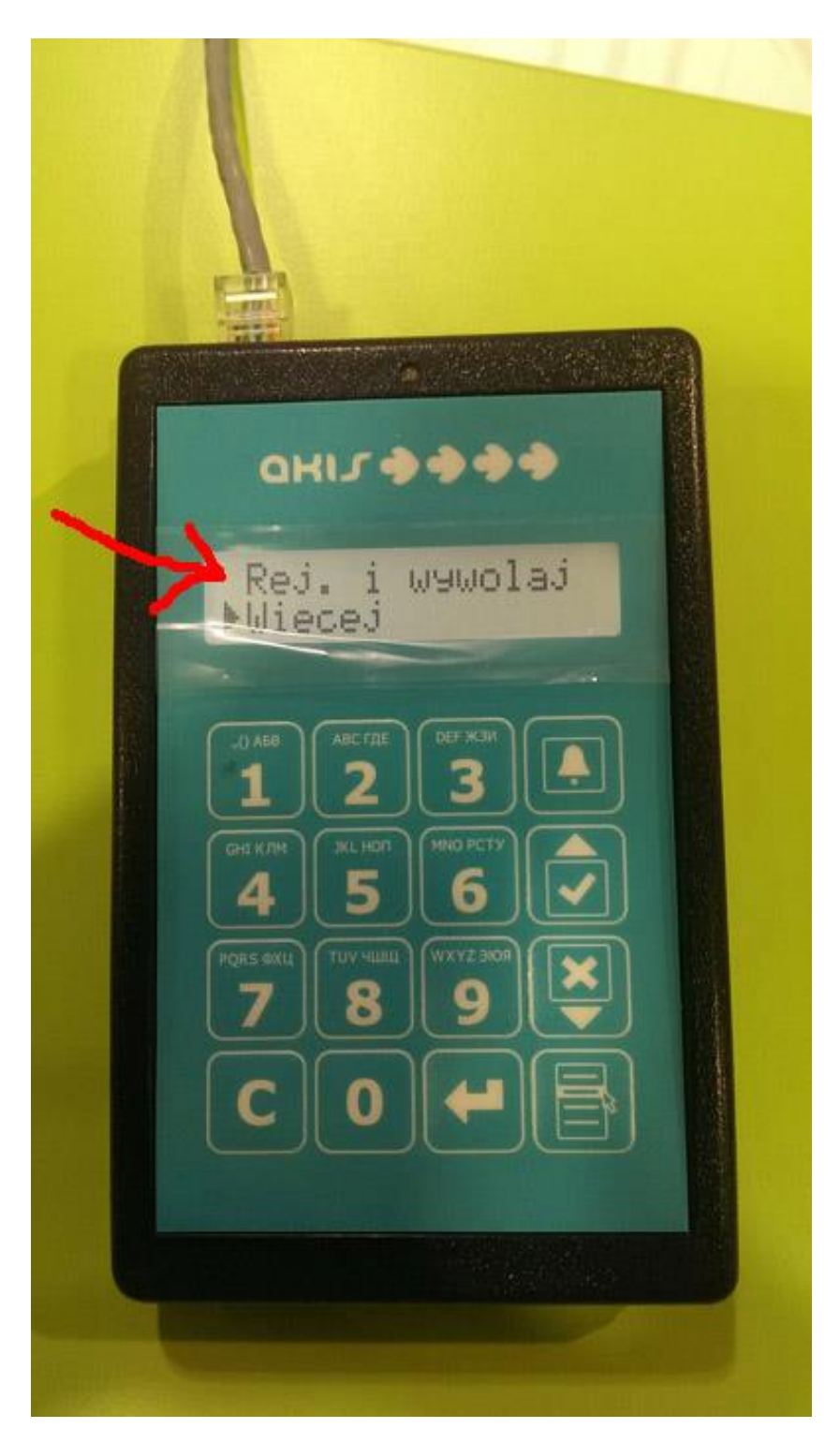

Opcja Rej. I wywołaj pozwala na zarejestrowanie w systemie nowego numeru i wywołanie go w tym samym momencie – w sytuacji kiedy podejdzie klient bez biletu i nie chcemy aby szedł po bilet do dyspensera możemy skorzystać z tej opcji.

Kolejną opcją do wyboru jest: więcej. Po wybraniu tej opcji pojawia się nam kolejna lista z opcjami:

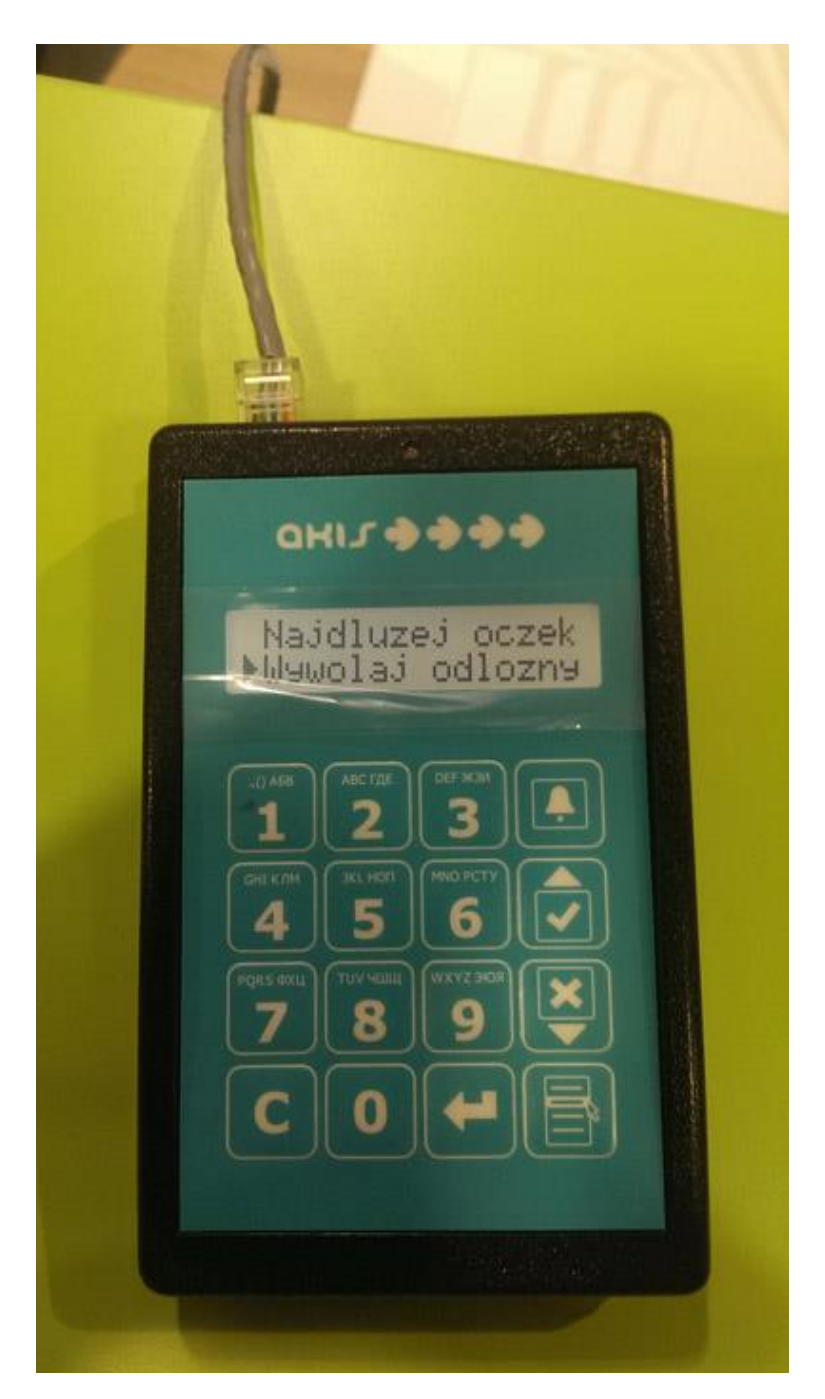

Najdluzej oczek – lista najdłużej oczekujących

Wywolaj odlozny – możliwość wywołania odłożonych numerów

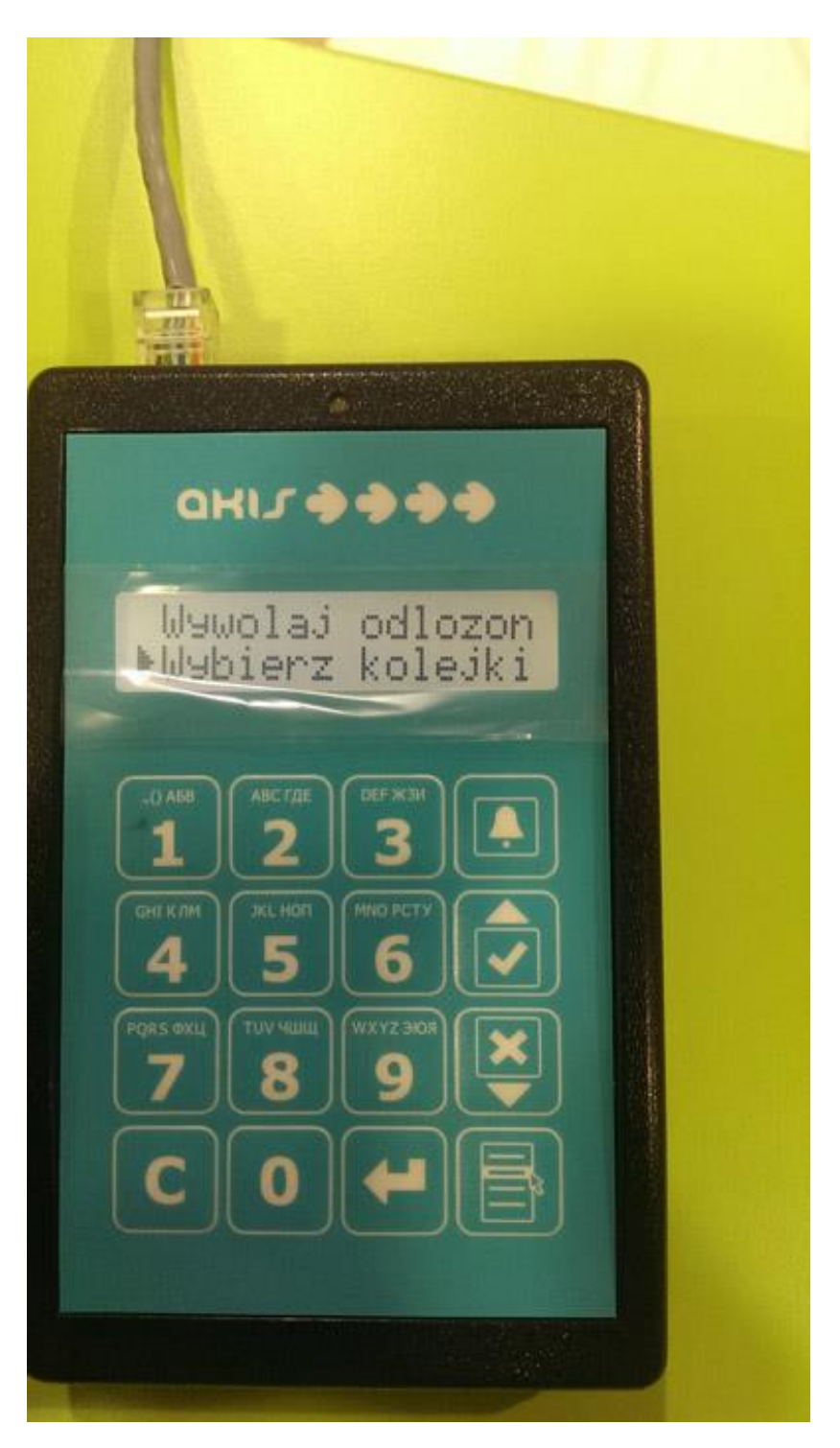

Wybierz kolejki – możliwość wyboru kolejek do obsługi – szczegółowa instrukcja w dalszej części instrukcji.

Aby wrócić o jeden poziom wyżej w menu należy skorzystać z przycisku C w lewym dolnym rogu

## **Instrukcja wybierania kolejek do obsługi**

## **Wybieramy przycisk Menu (Prawy dolny róg)**

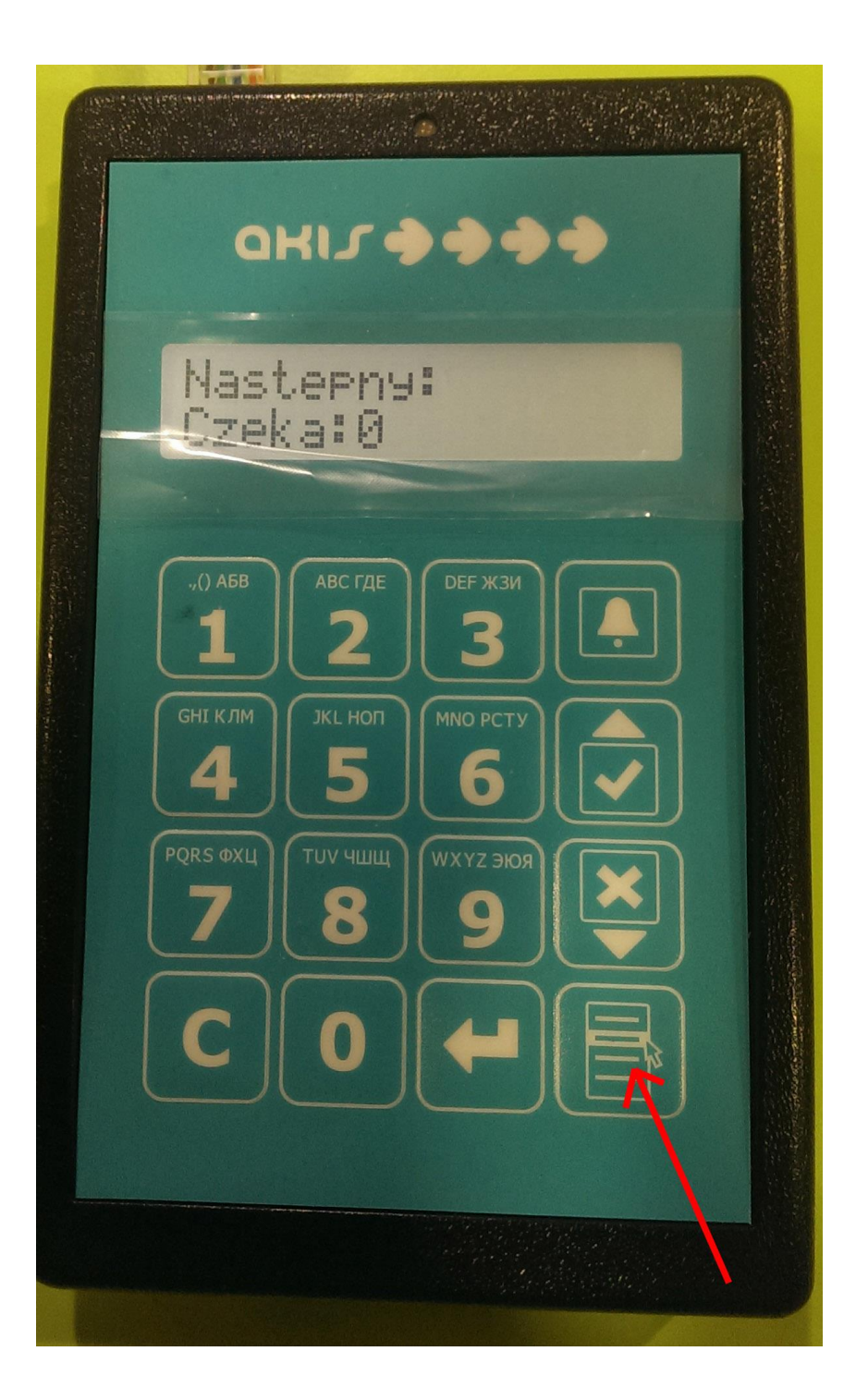

**Następnie za pomocą strzałki w dół (prawy rząd, trzeci od góry przycisk) przechodzimy do dołu i wybieramy za pomocą przycisku Enter (dolny rząd, trzeci przycisk od lewej) opcję Więcej**

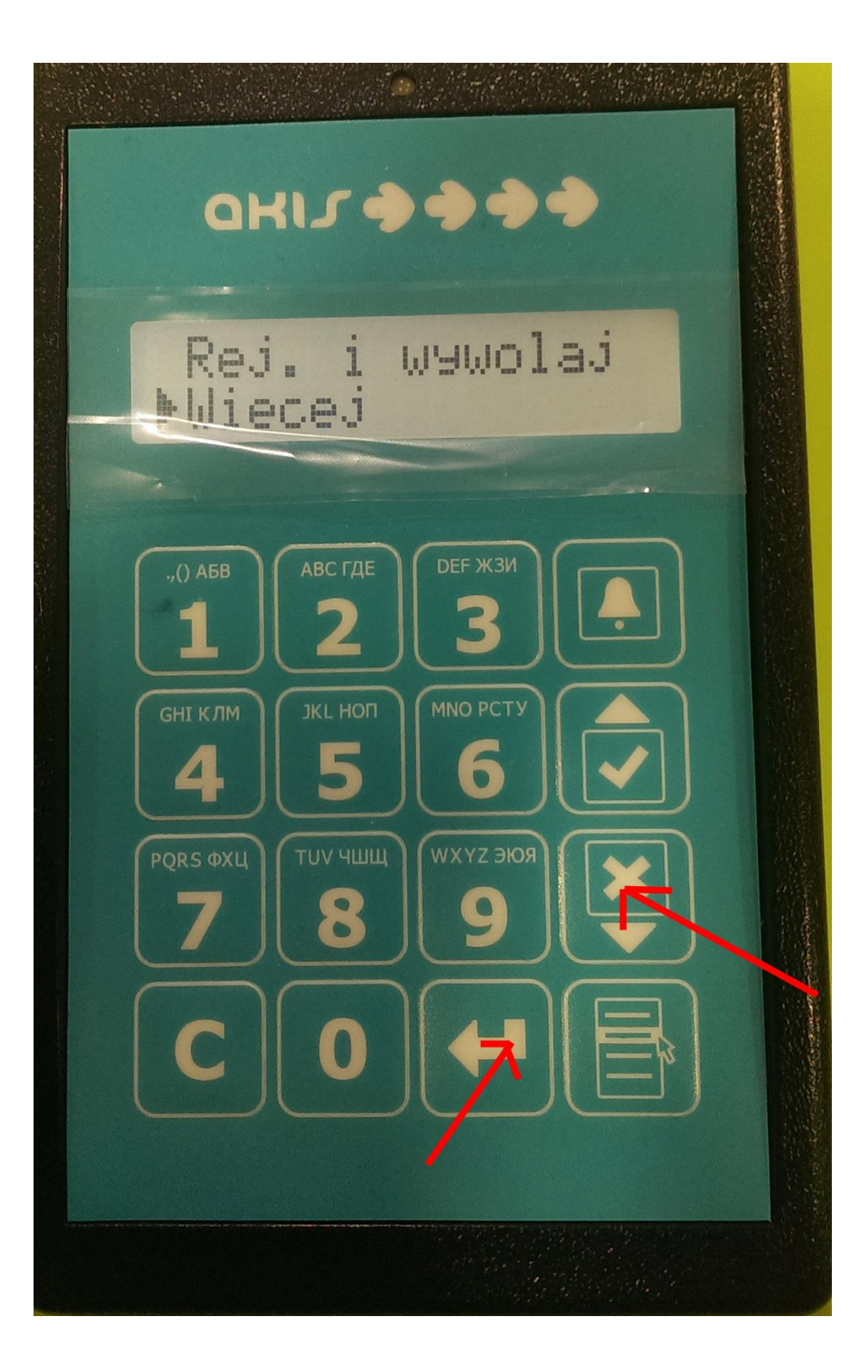

**Następnie za pomocą strzałki w dół (prawy rząd, trzeci od góry przycisk) przechodzimy do dołu i wybieramy za pomocą przycisku Enter (dolny rząd, trzeci przycisk od lewej) opcję Wybierz kolejki.**

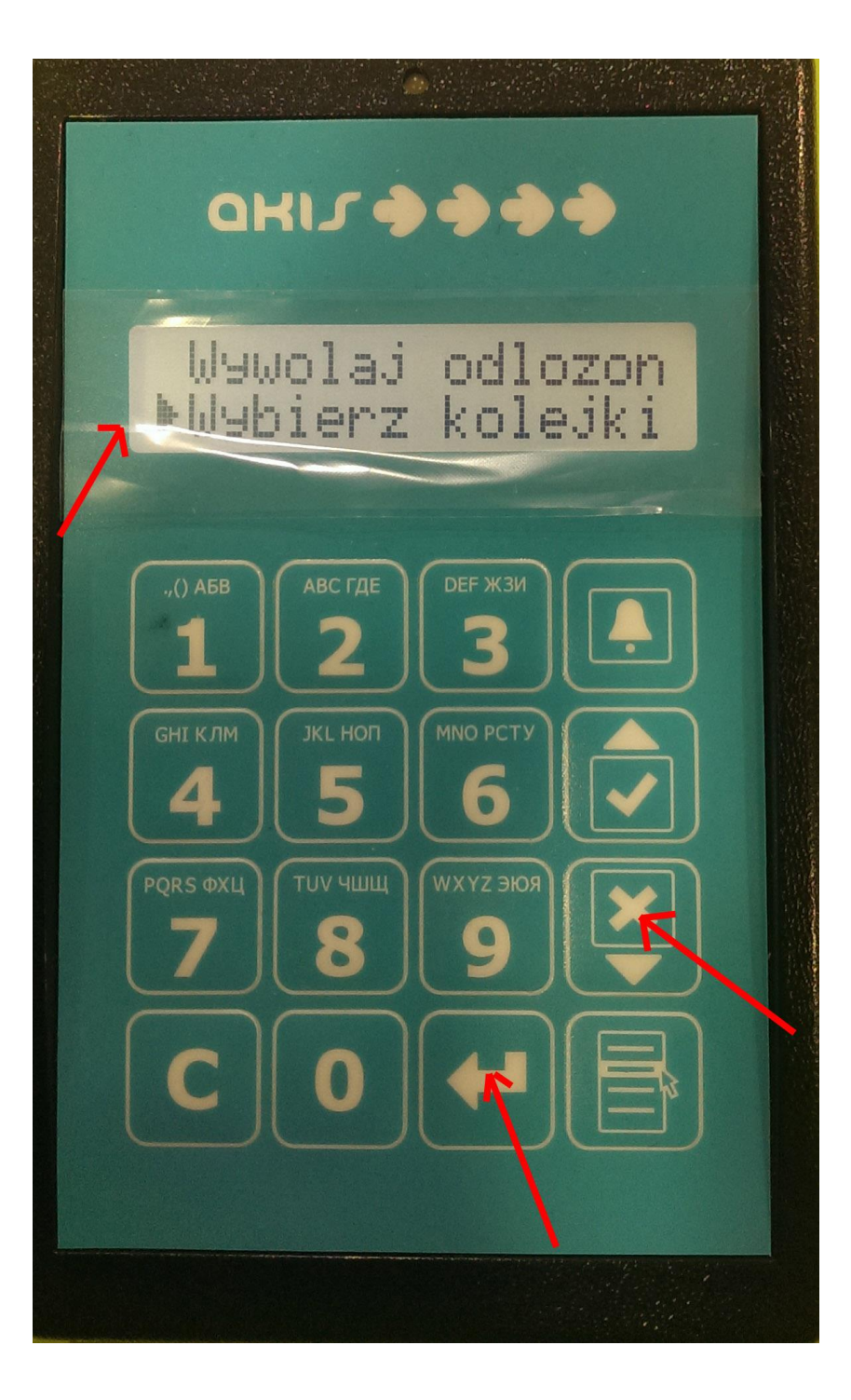

**W tym momencie ukazuje nam się lista wszystkich kolejek. Przy kolejce/kolejkach które są obsługiwane z lewej strony widnieje symbol v.**

**Przy pozostałych mamy symbol □. Jeśli chcemy dodać kolejną kolejkę do obsługi wybieramy ją i wciskamy przycisk Enter. W tym momencie symbol □ powinien zamienić się na v.**

**W momencie kiedy mamy wybrane wszystkie kolejki które chcemy obsługiwać za pomocą przycisku strzałka w dół schodzimy na dół i wybieramy opcję Zastosuj. Od tego momentu stanowisko będzie obsługiwało wybrane kolejki.**